# Introduction to Linux

Jeffrey Goeders

# When will you use linux?

- On our own computer (Maybe)
- Connecting to a department server (Definitely)

# How to connect to a Linux machine?

- From a Linux or Mac computer:
	- Open the **terminal** application
	- Type ssh <username>@<computer\_name>
		- Username: jeffg
		- Computer: ssh
		- Computer address: ssh.ece.ubc.ca
		- Example: ssh jeffg@ssh.ece.ubc.ca
	- Provide your password when prompted

#### From a Windows Machine

#### • Download putty.exe [www.putty.org](http://www.putty.org/)

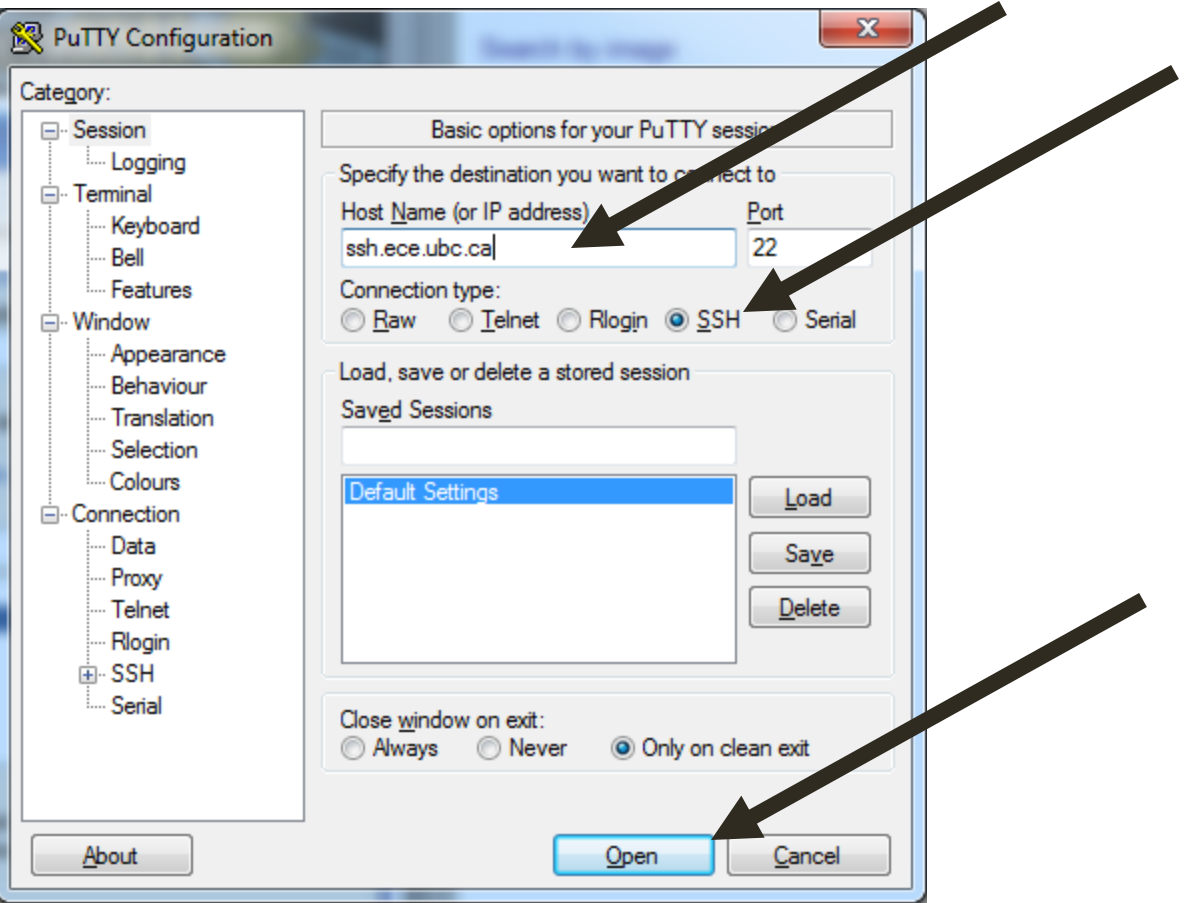

#### The Command Line

- When using Linux we have to become familiar with the command line
- On our own Linux machines we can use the GUI (graphical interface)
- Connected to remote machines (like dept. servers) we have to use command line
- Using the command line, we will learn to:
	- Navigate the file system
	- Create/Edit/Copy/Delete/Move/Rename files
	- Run programs

# FileSystem

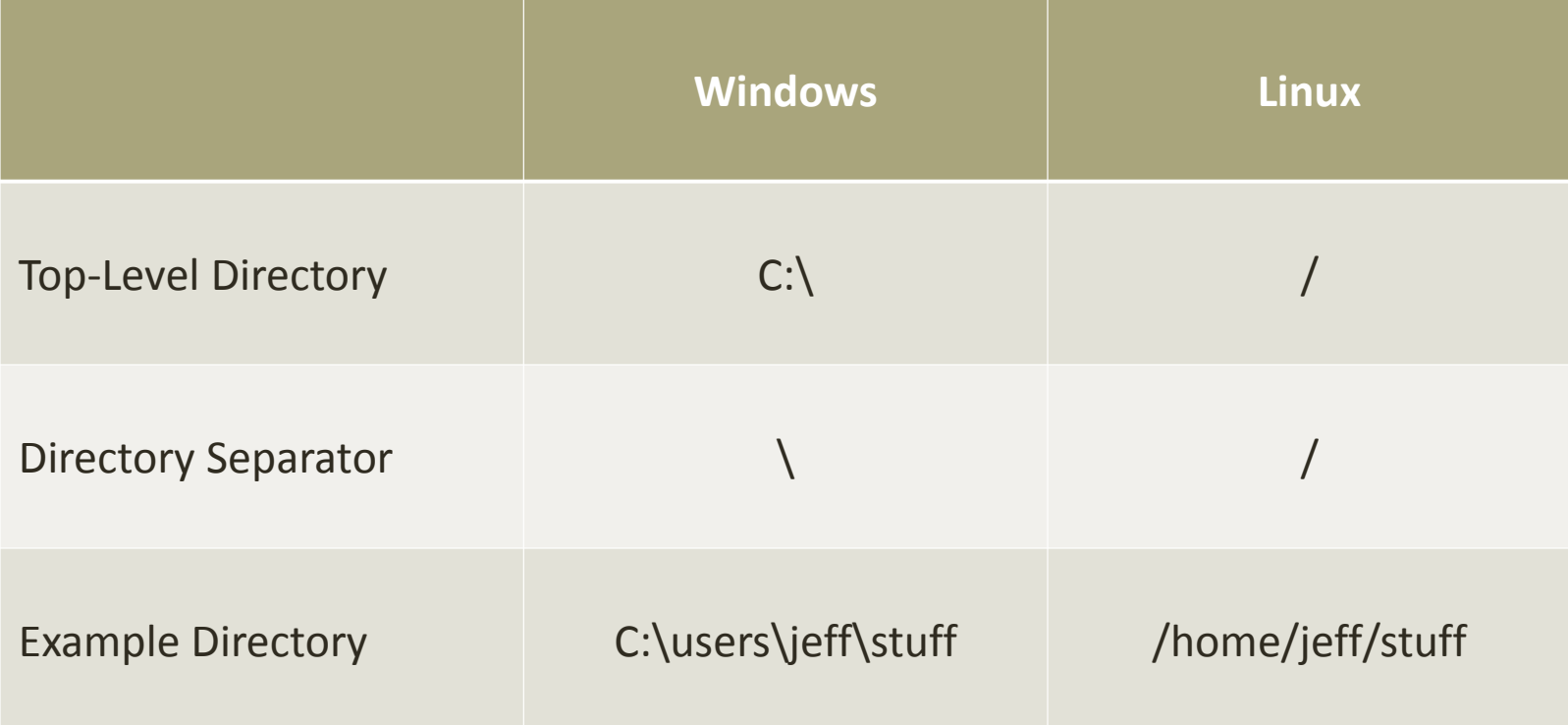

# Directory Navigation

- Changing directory: cd <directory>
	- cd /home/jeff/stuff
	- Use the 'Tab' key for automatic completion
- Listing contents of directory:  $\textsf{ls}$  <folder\_path(optional)>
- Where am I?: **pwd** (Print Working Directory)
- Shortcut to your home directory:  $\sim$ 
	- cd  $\sim$
	- $\cdot$  1s  $\sim$
	- ls ~/stuff
- Linux manual pages (**man**) contain help for most commands:
	- man ls
	- Or just use google!

#### More Directory Navigation

- Make a directory: mkdir <path\_to\_new\_directory>
	- mkdir /home/jeff/new\_stuff
	- mkdir ~/new\_stuff
- Relative Directories:
	- . Current Directory
	- .. Up-one-level directory
- Examples:
	- mkdir ../new\_directory

# Creating and Editing Text Documents

- Many different text editors available, ranging from simple to powerful (vim, emacs)
- We will be using nano: **nano** <file\_to\_open>
	- nano ~/documents/class\_notes.txt
- Open an existing file: Just specify the path to the file
- Make a new file: Just specify the path of the file to create:
	- nano ~/stuff/new\_file.txt
- If you are opening an existing file and it looks empty, you may have incorrectly typed the path, and Linux is making a new file
	- Just quit without saving and no new file will be created

#### Redirection

- Sometimes you want to save the output of a program to a file instead of viewing it on the screen
- You can redirect using '>':
	- ls ~/stuff > new\_file.txt
- If the output file already exists it will be overwritten.
- If you want to add to the end of a file instead of replacing it, use >>:
	- cp -rv ~/thesis ~/backup/thesis >> log.txt

# Viewing Text Documents

- There are many utilities to quickly view file contents:
- cat: Display the entire file at once
- less: Display the file one screen page at a time
	- Press spacebar to go to the next page
	- Press 'q' to quit
- head: first 10 lines of a file
- tail: last 10 lines of a file

#### Moving, Copying, Renaming

- Copy files: cp <source> <destination>
	- cp ~/pictures/abc.jpg ~/backup/abc.jpg
	- cp document.pdf ../document.pdf
- Moving files: mv <source> <destination>
	- mv  $\sim$ /downloads/song.mp3  $\sim$ /music/song.mp3
- Renaming : Just move the file and provide a new name!
	- mv ~/document1.doc ~/thesis.doc

# Program Options

- Sometimes you must specify options when running programs
- Typically this is done using a dash (-) and flags
- Example: cp  $-rv \sim/music \sim/backup$
- r & v are options:

•r – recursive: copies all of the directories within these directories •v – verbose: Provides detailed output. It will list every file being copied

• Linux manual pages (man) contain all of the available options or just use Google!

# Deleting Files

- Use the **rm** command: **rm** <file\_to\_delete>
- Need to delete a directory and all of its contents?
	- Use the -r option:
	- rm -r ~/temp\_folder
- You can specify multiple files:
	- rm  $\sim$ /file1.txt  $\sim$ /file2.txt  $\sim$ /file3.txt
- You can use the  $*$  as a wildcard
	- rm  $\sim$ /\*.mp3 (Remove all mp3s in your home directory)
	- rm  $-r \sim$ /\*.mp3 (ALSO check all sub-directories)
	- rm  $\sim$ /\*temp\* (Remove files with temp in their name)

#### Process Management

- Sometimes commands can run for a long time
- Stop a running command: CTRL+c
- Pause: CTRL+z Resume: fg (stands for foreground)
- Run a command in the background : Add **&** to the command:
	- cp ~/huge\_dir ~/backup/huge\_dir &
- Get a list of running commands: **ps**
- Running commands sorted by CPU use: **top**
- Stop a background process using ID:  $\overline{k111}$   $\overline{\leq}$  ID>
	- Get the ID from running **ps**
	- If this doesn't work, use the -9 option to force kill:  $k$ ill  $-9$  <ID>
- Stop all processes with a given name:  $\textsf{skill}$  <name>
	- $\cdot$  skill  $-9$  cp

#### Conveniences

- Tab key for auto completion
- Use the UP arrow to move through history of commands
- System dependent:
- **history**
	- !<#> to re-execute that command

#### Resources

- http://help.ece.ubc.ca (ECE IT help)
- Use the Linux manual pages: man cp
- **Google it!**